### **Forgotten UserID or Password – Client Led**

# Forgotten UserID

If you have forgotten your UserID, you will need to click on Update/finish/renew your application from the main page on the website, then click on the Forgotten User ID link and input your email address linked to your application and National Insurance Number in order for your UserID to be emailed to you. If you do not receive an email (please check your spam folder), it would mean that the system has not identified an email address that you have entered previously and you will need to contact the relevant DHC Local Authority team using the contact details on our website. You will also need to do this if you do not have an email address and do not know your UserID.

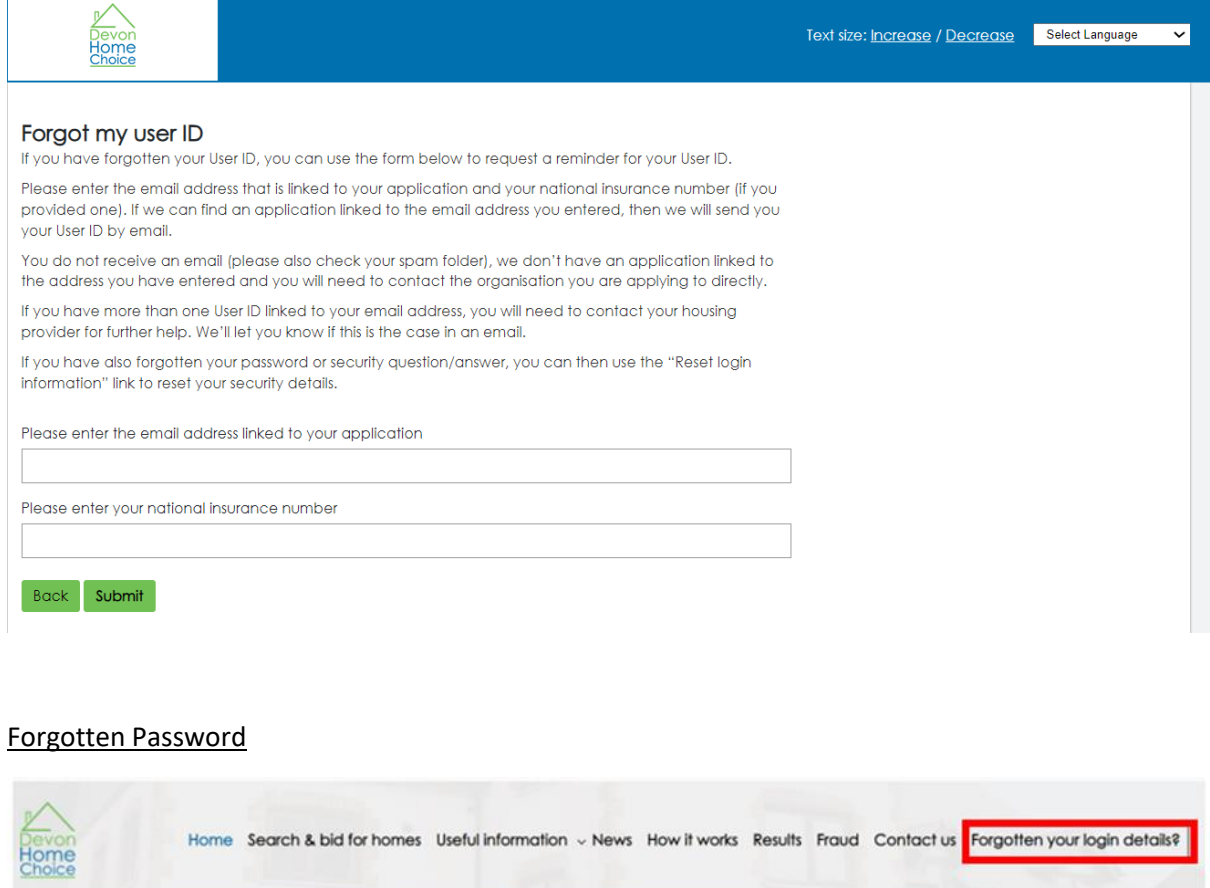

If you have forgotten your password, click on 'Forgotten your login details'. You will then have a choice of having your password emailed to you or to reset your password on screen immediately by clicking on I have not provided an email address (see Fig A).

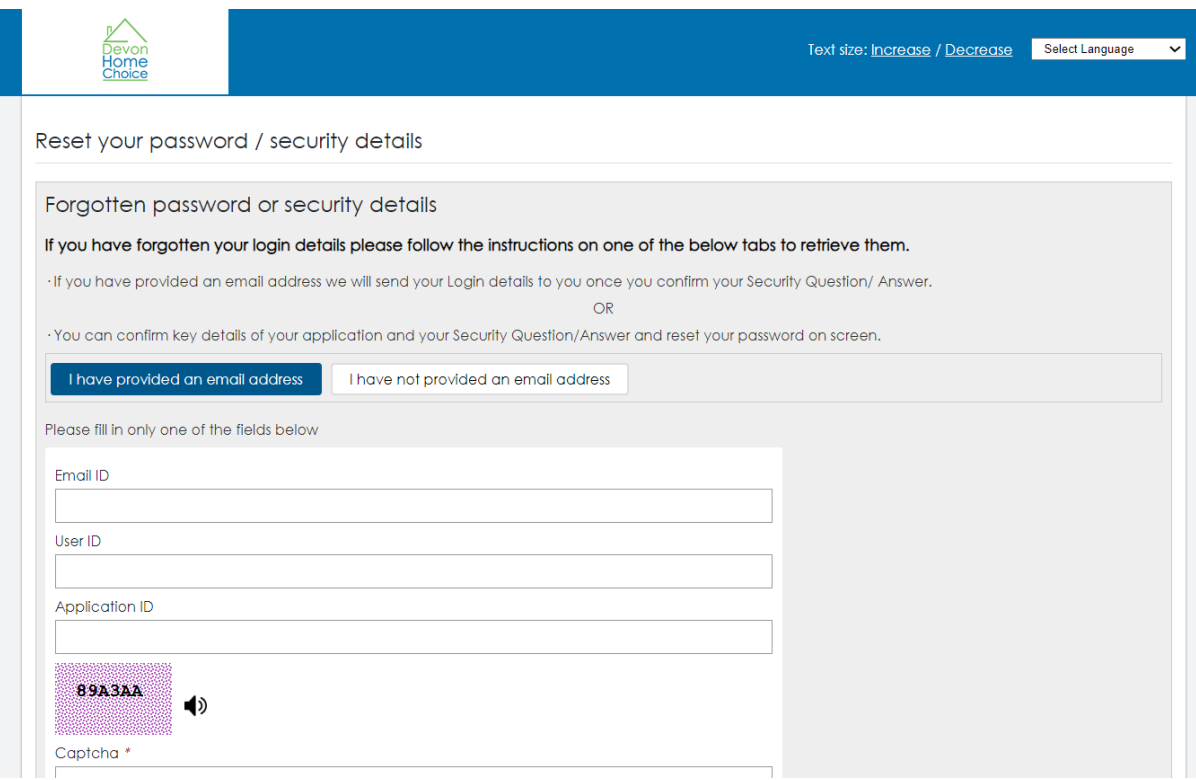

#### *Figure A*

### **I have provided an email address**

If you choose your details to be sent by email, you will have to enter your email address, User ID or

Application ID and the Captcha and click on **Reset details** . If the details entered match the details on the database, an email will be sent to you to reset your password.

The link in your email will lead you to the form shown in Figure B. You will need to set a password that must be at least 8 characters long containing at least 1 uppercase, 1 lower case, 1 number and 1 special character. If you also wish to reset your security question and answer, you must tick the blue box beside 'Reset my security question & answer' as highlighted red in Figure B for this to be

changed. Click on

*Figure B*

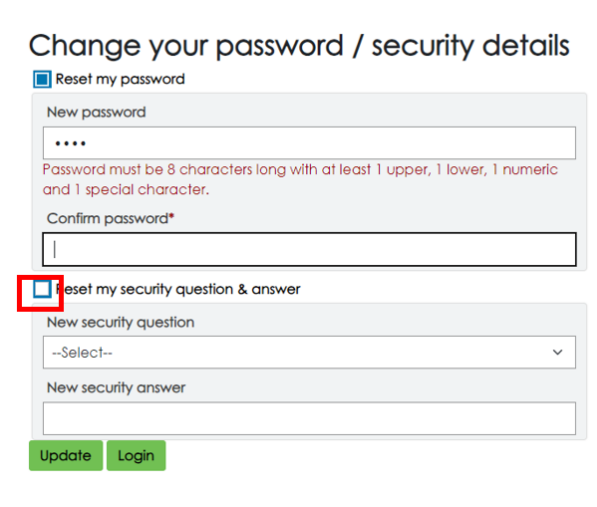

You should then receive confirmation that this has now been updated successfully. (see Figure C below – highlighted in yellow). You should then be able to log in as per normal if your account is active by going through the 'Log in to bid for homes' link on the main page or the 'Update/finish/renew your application' link to complete a COC or access your part completed application page or submit a new housing register request if you have previously had a previous application where you were housed or if the application has been cancelled.

*Figure C*

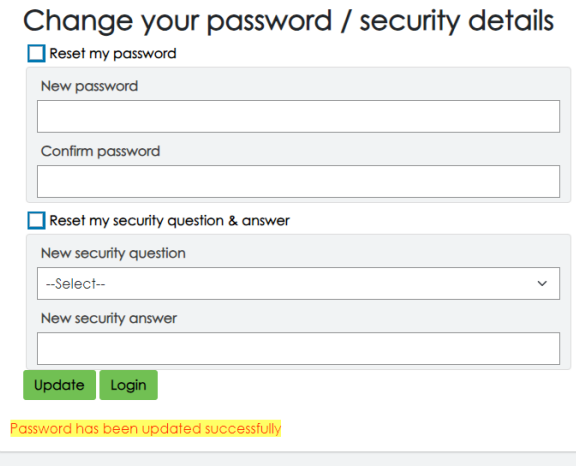

## **I have not provided an email address**

If you do not have an email address or your new application session had terminated unexpectedly

I have not provided an email address before you entered your email address, you can choose the option to reset the password provided you know your Security Question (please see Figure D). Enter

your details and the Captcha and click on **Reset details** . You should then see that the Password has been reset successfully (please see Figure E – highlighted in yellow). *You should then be able to log in as per normal if your account is active by going through the 'Log in to bid for homes' link on the main page or the 'Update/finish/renew your application' link to complete a COC or access your part completed application page or submit a new housing register request if you have previously had a previous application where you were housed or if the application has been cancelled.*

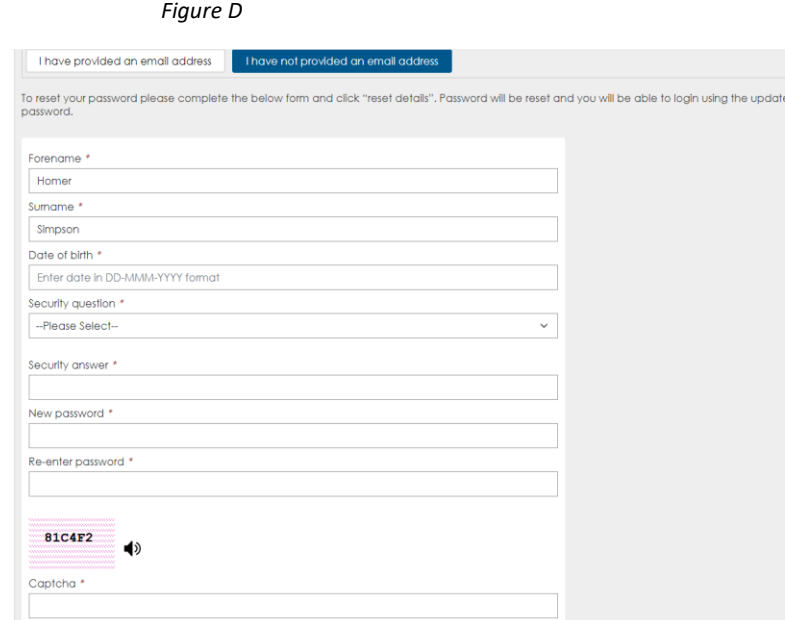

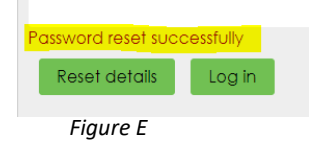